# **1 Creating an item**

## **Overview**

To create an item in Zabbix frontend, do the following:

- Go to: Configuration → Hosts
- Click on Items in the row of the host
- Click on Create item in the upper right corner of the screen
- Enter parameters of the item in the form

You can also create an item by opening an existing one, pressing the Clone button and then saving under a different name.

## **Configuration**

The **Item** tab contains general item attributes.

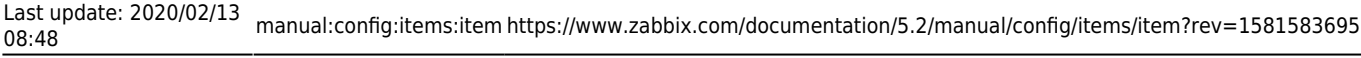

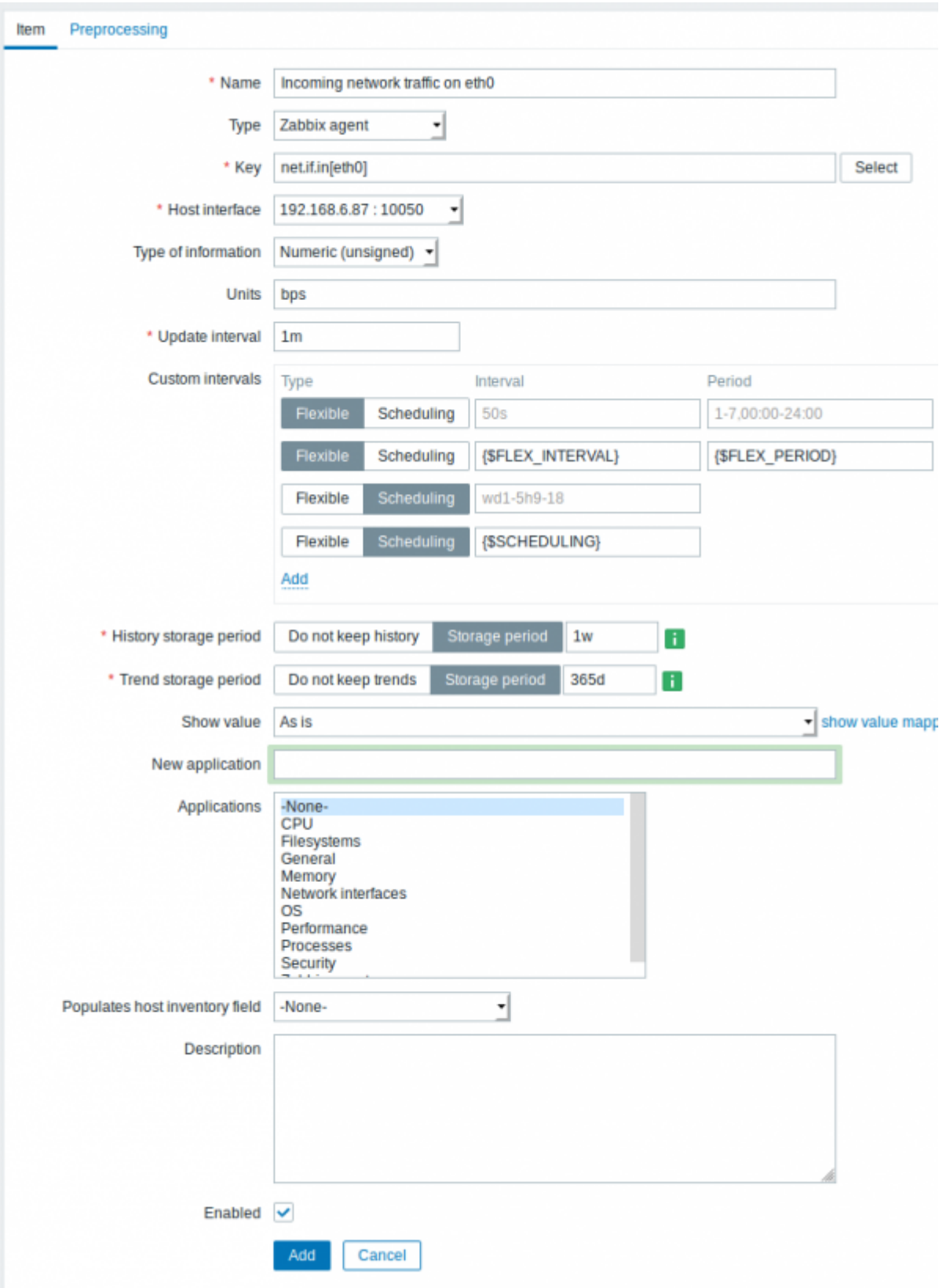

All mandatory input fields are marked with a red asterisk.

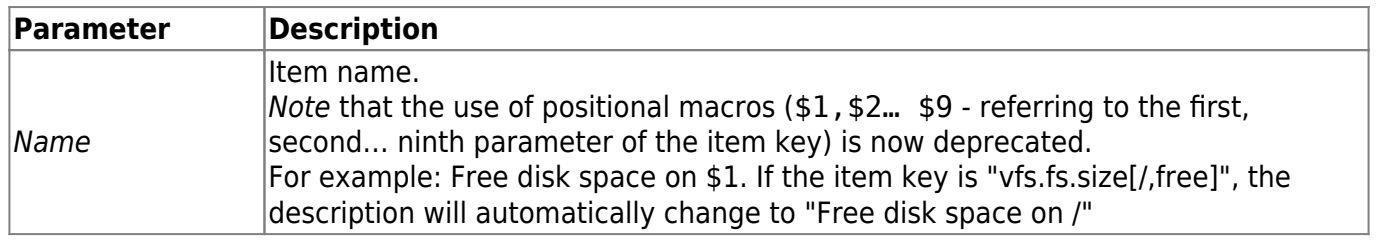

https://www.zabbix.com/documentation/5.2/ Printed on 2020/07/14 17:45

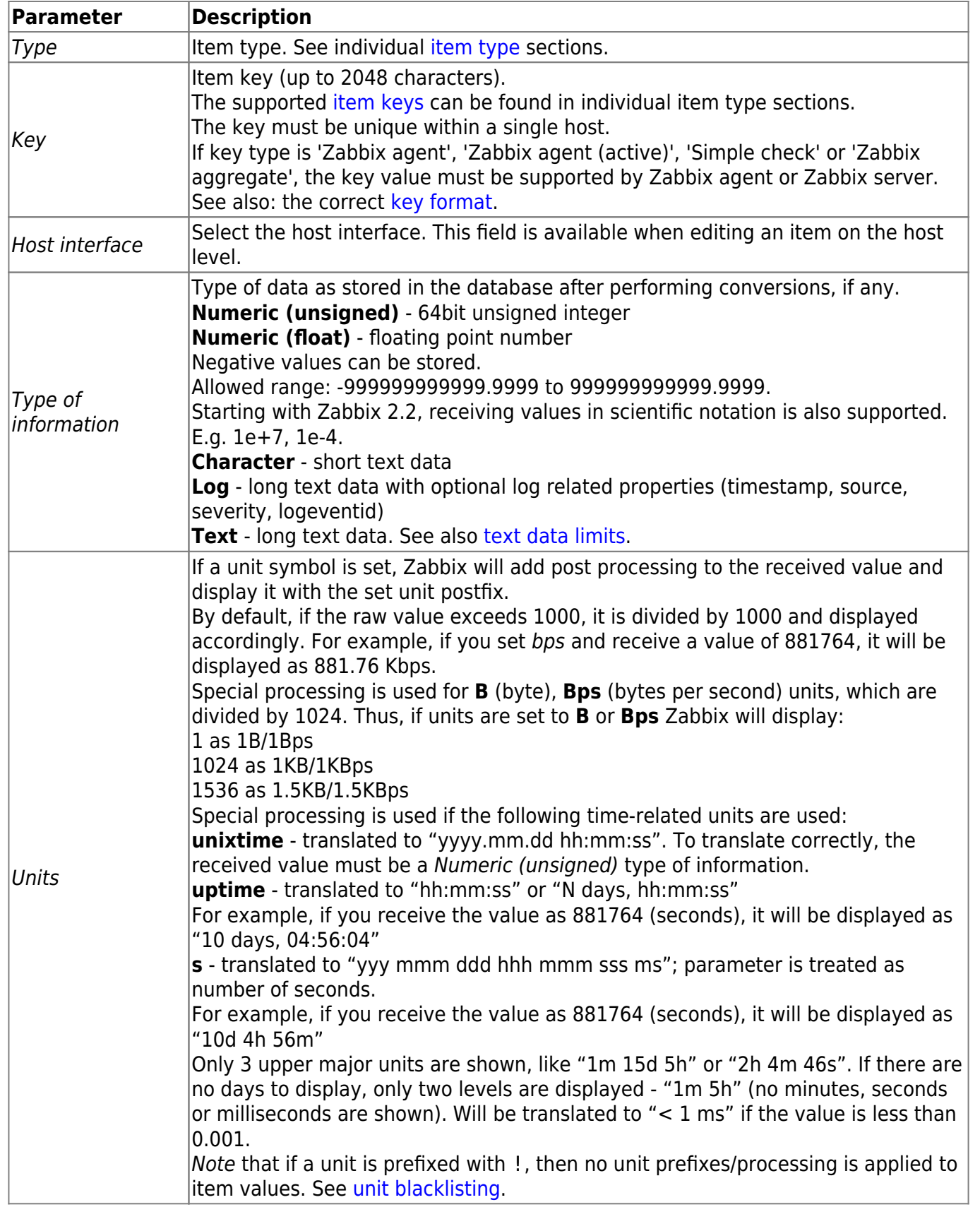

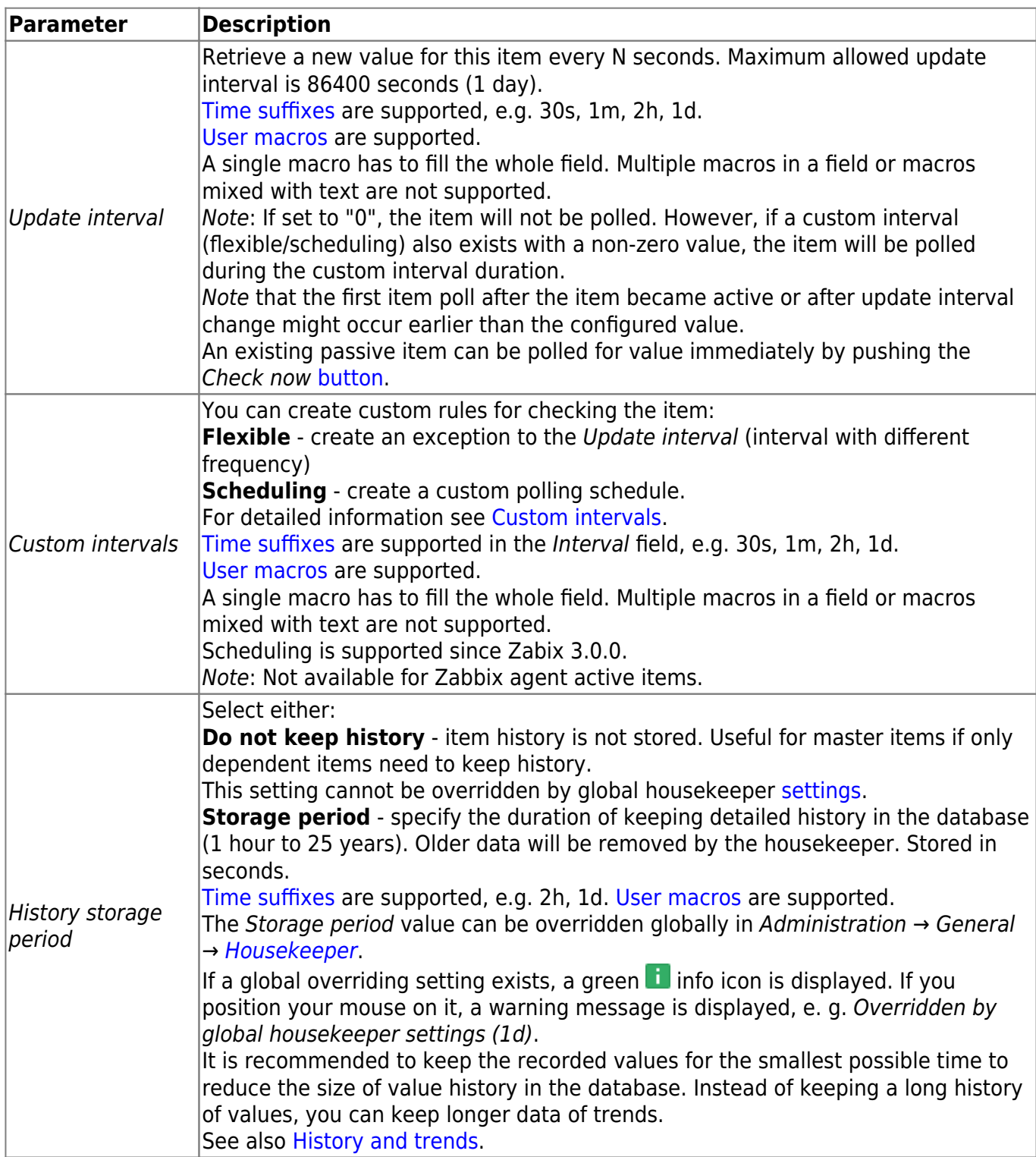

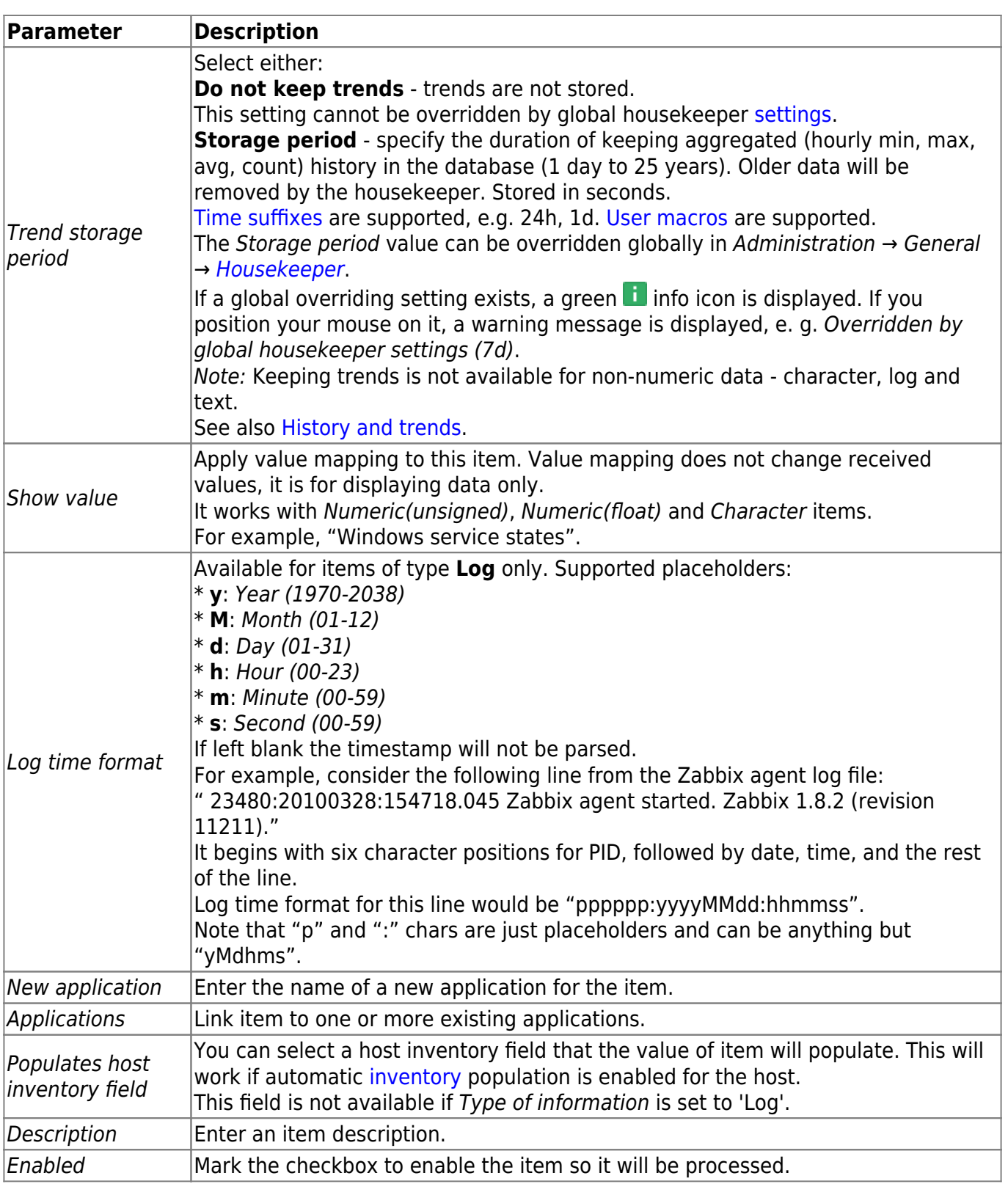

Item type specific fields are described on [corresponding pages](https://www.zabbix.com/documentation/5.2/manual/config/items/itemtypes).

When editing an existing [template](https://www.zabbix.com/documentation/5.2/manual/config/templates) level item on a host level, a number of fields are read-only. You can use the link in the form header and go to the template level and edit them there, keeping in mind that the changes on a template level will change the item for all hosts that the template is linked to.

#### **Item value preprocessing**

The **Preprocessing** tab allows to define [transformation rules](https://www.zabbix.com/documentation/5.2/manual/config/items/preprocessing) for the received values.

## **Testing**

It is possible to test an item and, if configured correctly, get a real value in return. Testing can occur even before an item is saved.

Testing is available for host and template items. Testing is not available for active items.

Item testing is available for the following passive item types:

- Zabbix agent
- SNMP agent  $(v1, v2, v3)$
- IPMI agent
- SSH checks
- Telnet checks
- JMX agent
- Simple checks (except vmware.\* items)
- Zabbix internal
- Zabbix aggregate
- Calculated items
- External checks
- Database monitor
- HTTP agent

To test an item, click on the Test button at the bottom of the item configuration form.

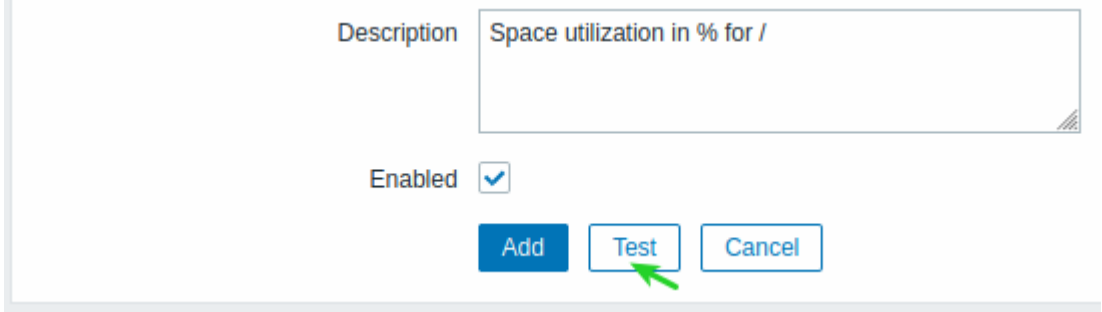

When the item testing form opens it will have the required host parameters (interface, port, proxy name/no proxy) filled automatically. To test the item, click on Get value. If the value is retrieved successfully, it will fill the Value field.

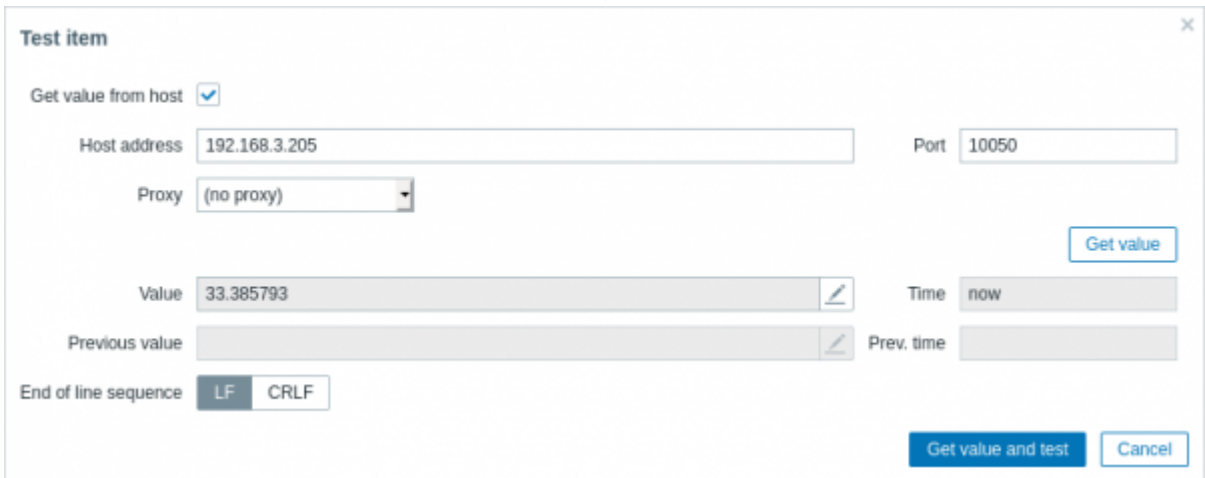

If the configuration is incorrect, an error message is displayed describing the possible cause.

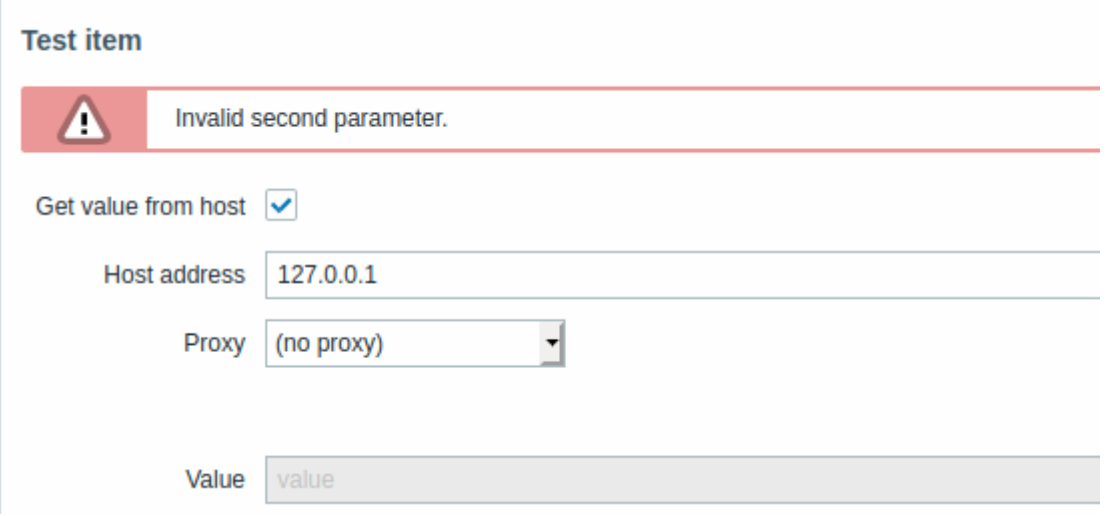

A successfully retrieved value from host can also be used to test [preprocessing steps](https://www.zabbix.com/documentation/5.2/manual/config/items/preprocessing#testing).

## <span id="page-6-2"></span>**Form buttons**

Buttons at the bottom of the form allow to perform several operations.

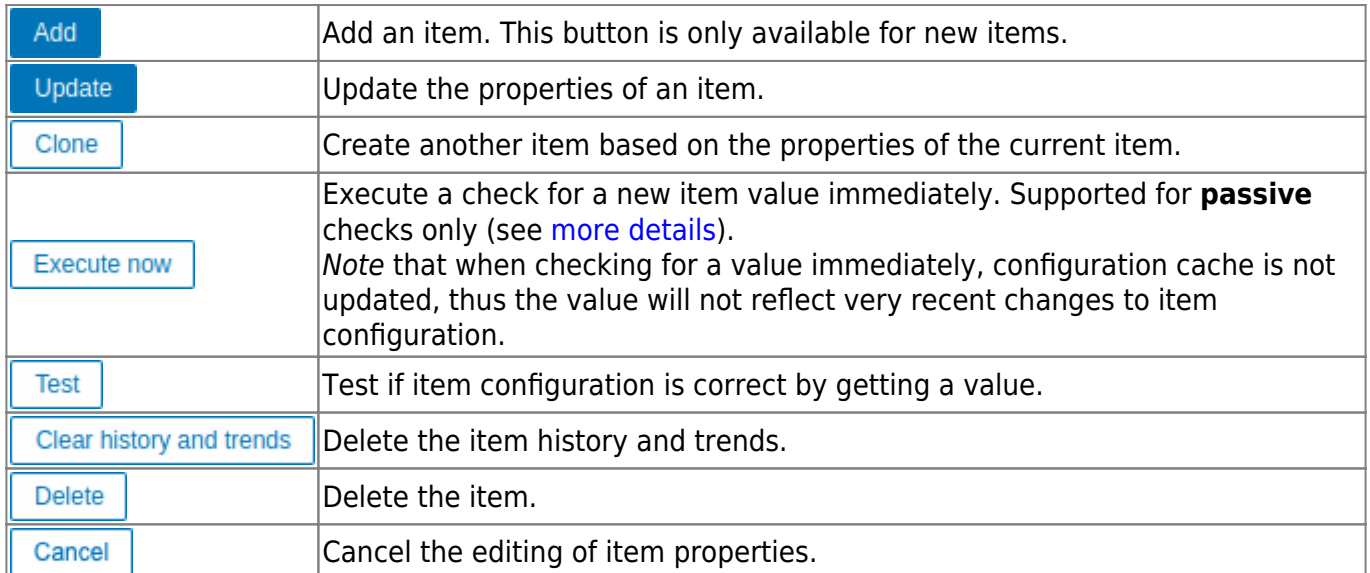

## <span id="page-6-0"></span>**Text data limits**

Text data limits depend on the database backend. Before storing text values in the database they get truncated to match the database value type limit:

<span id="page-6-1"></span>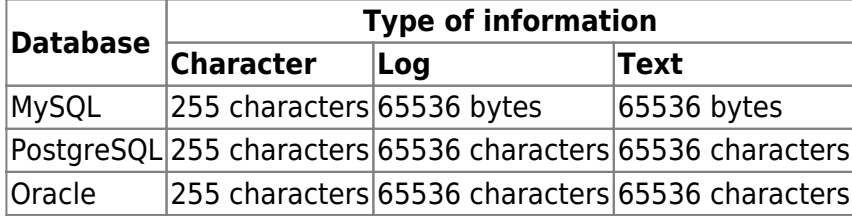

## **Unit blacklisting**

By default, specifying a unit for an item results in a multiplier prefix being added - for example, an incoming value '2048' with unit 'B' would be displayed as '2KB'.

Any unit, however, can be prevented from being converted by using a ! prefix, for example !B. To better illustrate how the conversion works with and without the blacklisting, see the following examples of values and units:

1024 !B -> 1024 B 1024 B -> 1 KB 61 !s -> 61 s 61 s -> 1m 1s 0 !uptime -> 0 uptime 0 uptime -> 00:00:00 0 !! -> 0 !  $0!$   $\rightarrow$  0

Before Zabbix 4.0, there was a hardcoded unit blacklist consisting of ms, rpm, RPM, %. This blacklist has been deprecated, thus the correct way of blacklisting such units is !ms, ! rpm, !RPM, !%.

### **Custom script limit**

Available custom script length depends on the database used:

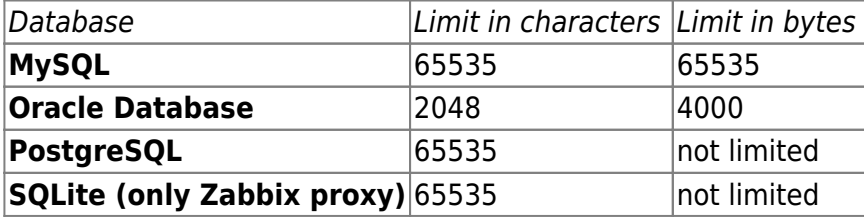

#### **Unsupported items**

An item can become unsupported if its value cannot be retrieved for some reason. Such items are still rechecked at a fixed interval, configurable in [Administration section.](https://www.zabbix.com/documentation/5.2/manual/web_interface/frontend_sections/administration/general?&#other_parameters)

Unsupported items are reported as having a NOT SUPPORTED state.

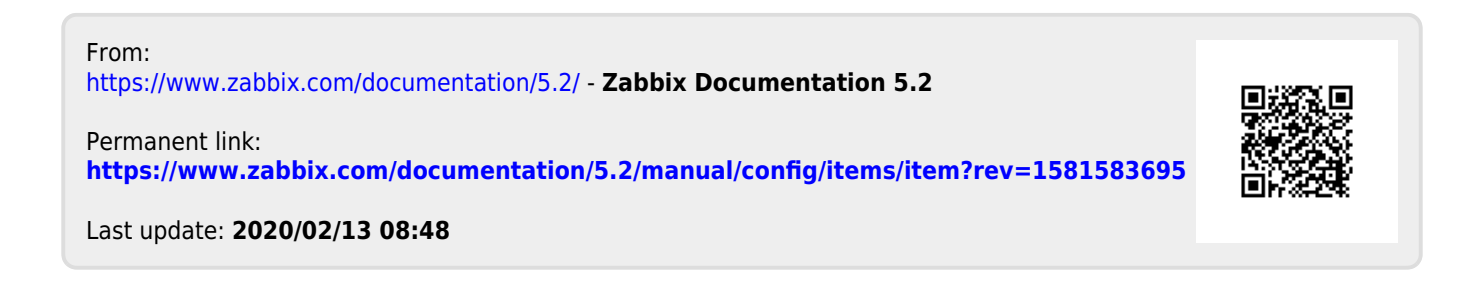